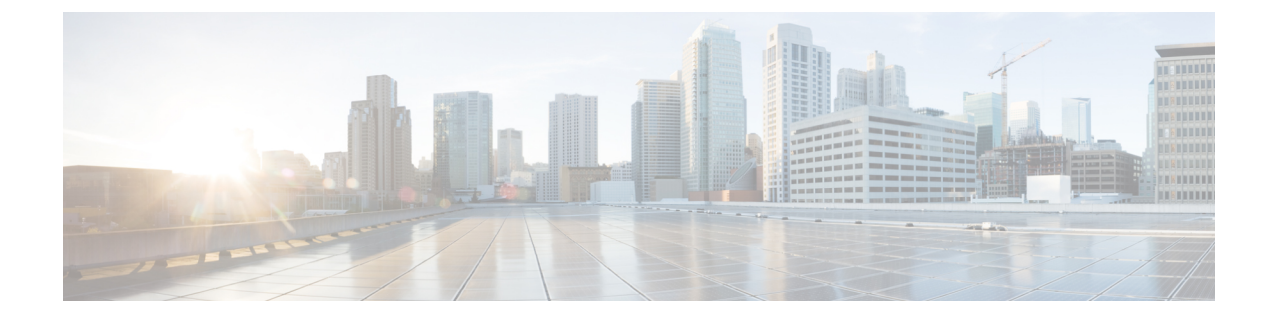

# **ViewMail for Outlook** での **Media Master** の 操作(バージョン **8.0** のみ)

(注)

この内容は ViewMail for Outlook のバージョン 8.0 にのみ適用されます。それ以降の ViewMail バージョンに関しては、*Cisco ViewMailfor Microsoft Outlook* クイック スタート ガイド(リリー ス *8.5* 以降)を

[http://www.cisco.com/en/US/docs/voice\\_ip\\_comm/connection/vmo/quick\\_start/guide/85xcucqsgvmo.html](http://www.cisco.com/c/en/us/td/docs/voice_ip_comm/connection/vmo/quick_start/guide/85xcucqsgvmo.html) から参照してください。

• ViewMail for Outlook での Media Master [の操作\(バージョン](#page-0-0) 8.0 のみ) (1 ページ)

# <span id="page-0-0"></span>**ViewMail for Outlook** での **Media Master** の操作(バージョ ン **8.0** のみ)

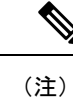

この内容は ViewMail for Outlook のバージョン 8.0 にのみ適用されます。それ以降の ViewMail バージョンに関しては、*Cisco ViewMailfor Microsoft Outlook* クイック スタート ガイド(リリー ス *8.5* 以降)を

[http://www.cisco.com/en/US/docs/voice\\_ip\\_comm/connection/vmo/quick\\_start/guide/85xcucqsgvmo.html](http://www.cisco.com/c/en/us/td/docs/voice_ip_comm/connection/vmo/quick_start/guide/85xcucqsgvmo.html) から参照してください。

### **Media Master** について(バージョン **8.0** のみ)

Media Master はメッセージ内に表示され、ViewMail for Outlook を使用して管理できます。メッ セージの録音や再生を行うには、Media Master のコントロールをクリックします。

Media Master を使用すると、ViewMail for Outlook の操作中に使用する録音デバイスや再生デバ イスを変更したり、メッセージの再生音量や再生速度を変更することもできます。

Media Master の設定に対する変更は、コンピュータごとにユーザ単位で保存されます。別のコ ンピュータ(たとえば自宅のコンピュータ)を使用してMediaMasterにアクセスする場合、そ の 2 台目のコンピュータでも Media Master 設定をアップデートする必要があります。

#### 録音でのサウンド ファイルの使用 (バージョン 8.0 のみ)

[オプション] メニュー(Media Master の最初のボタン(下矢印))を使用すると、録音で別の サウンド(WAV)ファイルを使用できます。使用できるサウンド ファイル オプションは次の とおりです。

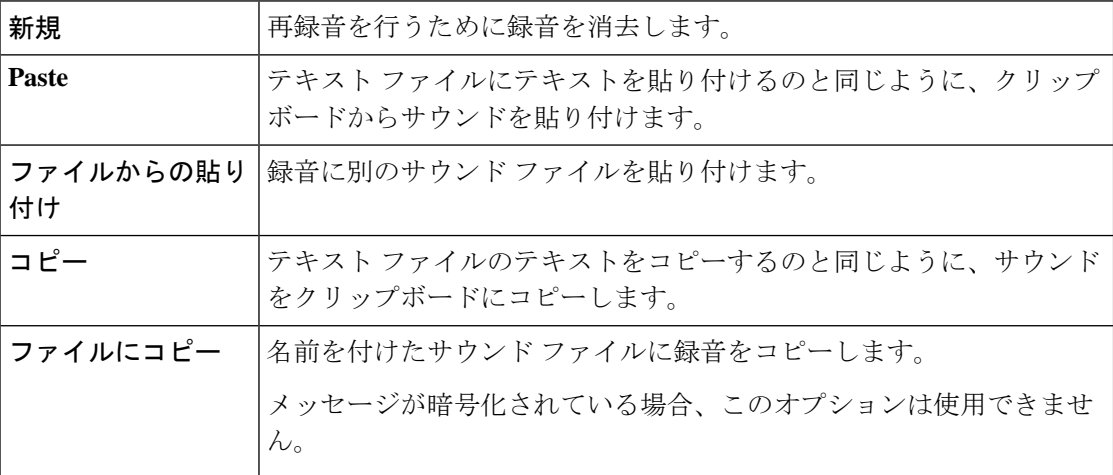

### **Media Master** での録音または再生デバイスの変更(バージョン **8.0** の み)

ViewMail for Outlook の操作中に使用する録音デバイスと再生デバイスは変更できます。

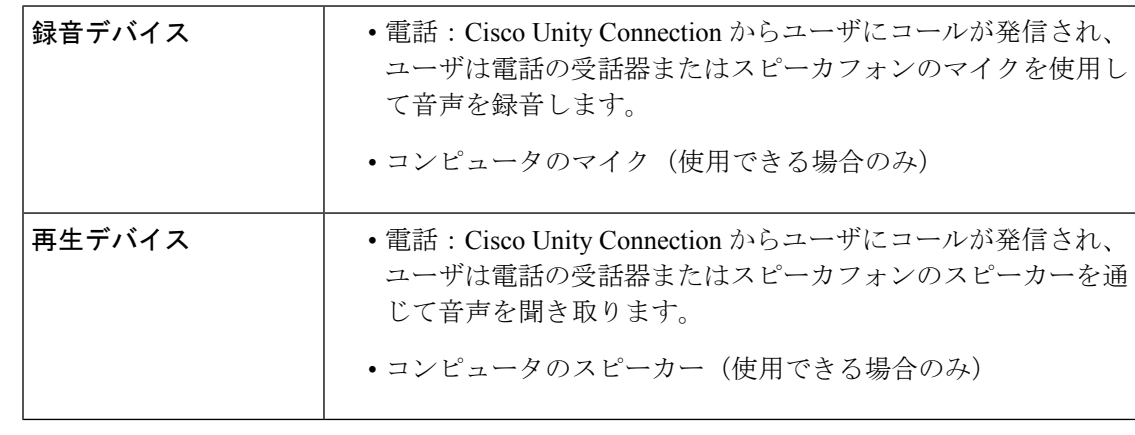

ヒント 電話を使用すると、高音質で録音を行えます。

#### **Media Master** を使用して録音デバイスまたは再生デバイスを変更

- ステップ **1** ボイス メッセージを含んでいる Outlook フォルダで、メッセージを開きます。
- ステップ2 Media Master の [オプション] メニュー(最初のボタン、下矢印)で、再生デバイスまたは録音デバイスを クリックし、使用するデバイスを一覧から選択します。
- ステップ **3** デバイスとして [電話] を選択した場合は、電話情報が正しいことを確認します。
	- **1.** [オプション] メニューで、オプションをクリックします。
	- **2.** [Cisco Unity Connection サーバオプション] のダイアログボックスに、使用する Cisco Unity Connection のサーバ名を入力します。サーバ名がわからない場合は、UnitiyConnectionの管理者に問い合せてく ださい。
	- **3.** [ユーザ名] ボックスに、Unity Connection のユーザ名を入力します。
	- **4.** [パスワード] ボックスで、Cisco PCA パスワードパスワードを入力します。
	- **5.** Outlook を再起動するたびにパスワードを再入力する必要がないように ViewMail for Outlook にパス ワードを記憶させる場合は、[パスワードを保存する] チェックボックスをオンにします。
	- **6.** 組織でプロキシ サーバを使用している場合は、[プロキシ サーバ アドレス] ボックスに、プロキシ サーバの IP アドレスを入力します。
	- **7.** 組織でプロキシサーバを使用している場合は、[プロキシサーバポート]ボックスに、ポートサーバ への接続時に ViewMail for Outlook で使用する必要のあるサーバのポート番号を入力します。
	- **8.** Unity Connection の管理者から指示があった場合は、[HTTPS証明書の検証] チェックボックスをオン にします。特に指示がない場合、このチェックボックスはオフのままにしておきます。
	- **9.** [内線番号] ボックスに、内線番号を入力します。
	- **10. OK**をクリックします。

ステップ **4** 閉じるをクリックしてメッセージを閉じます。

## 再生デバイスがコンピュータのスピーカーである場合のメッセージ再 生音量の変更(バージョン **8.0** のみ)

このセクションでは、Media Master でコンピュータのスピーカーを再生デバイスとして設定し ている場合に、ViewMailfor Outlookで再生するすべてのメッセージの再生音量を変更する方法 について説明します。

ステップ **1** ボイス メッセージを含んでいる Outlook フォルダで、メッセージを開きます。

ステップ **2** Media Master の音量コントロールスライダをドラッグして再生音量を調節します。

- ステップ3 再生をクリックするとメッセージが再生され、コンピュータのスピーカーから再生されるメッセージの音 量設定が保存されます。
- ステップ **4** 閉じるをクリックしてボイス メッセージを閉じます。

# 再生デバイスがコンピュータのスピーカーである場合のメッセージ再 生速度の変更(バージョン **8.0** のみ)

このセクションでは、Media Master でコンピュータのスピーカーを再生デバイスとして設定し ている場合に、ViewMailfor Outlookで再生するすべてのメッセージの再生速度を変更する方法 について説明します。

- ステップ **1** ボイス メッセージを含んでいる Outlook フォルダで、メッセージを開きます。
- ステップ **2** Media Master のスピード コントロールスライダをドラッグして再生速度を調節します。
- ステップ **3** 再生をクリックするとメッセージが再生され、コンピュータのスピーカーから再生されるメッセージの速 度設定が保存されます。
- ステップ **4** 閉じるをクリックしてボイス メッセージを閉じます。

### **Media Master** のキーボード ショートカット(バージョン **8.0** のみ)

<span id="page-3-0"></span>ViewMail で Media Master を操作するときに使用できるキーボード ショートカットを[表](#page-3-0) 1 : ViewMail で Media Master [を操作するためのショートカット](#page-3-0) に示します。

表 **<sup>1</sup> : ViewMail** で **Media Master** を操作するためのショートカット

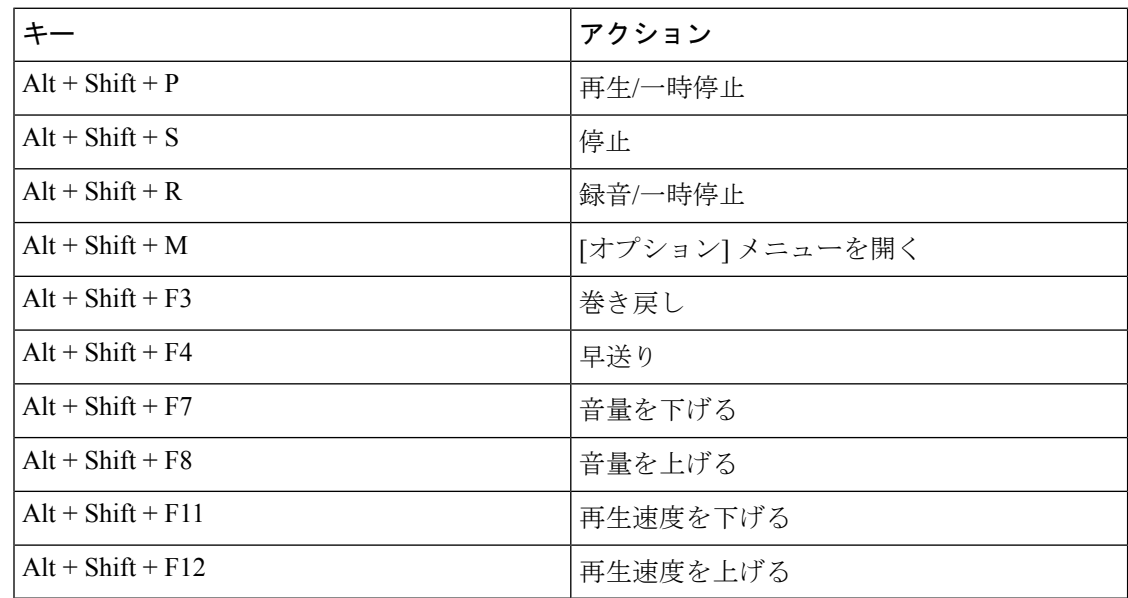

キーボードを使用してオプションメニューのエントリを選択することもできます。選択したい オプションメニューのエントリに含まれる下線付きの文字を押します。

 $\mathbf I$ 

I

**Media Master** のキーボード ショートカット(バージョン **8.0** のみ)